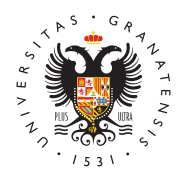

# **UNIVERSIDAD** DE GRANADA

[Vicerrectorad](http://investigacion.ugr.es/)o de [Investigaci](http://investigacion.ugr.es/)ón y [Transfere](http://investigacion.ugr.es/)ncia

## [Ayuda para solicitar los pro](http://investigacion.ugr.es/plan-propio/solicitud/ayuda-solicitud)gramas

# Gestor de aplicaciones del Plan Propio de Investi y Transferencia

Las ayudas del Plan Propio de Investigación y Transferencia se de formularios online en los que hay que indicar los datos y los necesarios para cada programa, y su posterior registro en la se la UGR.

- Formulario de solicitud:
	- Aceptación de las bases de la ayuda solicitada.
	- Datos personales del solicitante.
	- $\circ$  Segunda parte en las que se indican los datos de la ayu documentos necesarios para la solicitud (puede estar fo varias páginas).
	- $\circ$  Y la última parte, en la que se indica que los datos se handous en almacenados en almacenados en almacenados en almacenados en almacenados en almacenados en almacenados en almacenados en almacenados en almacena do Vi y nos asigna úummeropara nuestra solicitud.
- Registro en la Sede electrónica de la UGR del documento SO recibido en el correo electrónico cuando completa un formul

# Primera parte

La primera parte se divide en:

- Aceptación de las bases de la convocatoria
- · Datos personales del solicitante: nombre y apellidos, corred departamento al que pertenece, etc...

La aceptación de las bases de la convocatoria es obligatorio pa con la solicitud del programa.

## Segunda parte

Cada programa requiere unos datos y una documentación diferer

#### [http://investigacion](http://investigacion.ugr.es/).ugr.es/

parte del formulario siempre se indicarán los datos personales d pero la segunda parte es distinta según la ayuda y puede consta páginas.

# Ficheros

En casi todos los programas se solicita documentación para poder completar la ayuda. En muchos casos, se debe descargar un modelo de documentación en el que se describen los apartados necesarios para esa ayuda en concreto.

Los modelos se pueden descargar de la página web donde se en la normativa y del formulario de solicitud de cada programa.

## Solicitud completa

La solicitud no se completa hasta no llegar al último paso en el que se pulsa "Enviar la solicitud".

La última página indica:

- que la solicitud se ha enviado y los ficheros y campos adjuntos se han almacenado correctamente.
- el número de solicitud asignado para esta solicitud.
- y el enlace a la SEDE ELECTRONICA donde tiene que realiz de su solicitud para que sea válida, indicando el PROGRAM, el NÚMERO DE SOLICITUD que le ha asignado. Y ADJUNTAN SOLICITUD.PDF que puede descargar del email que recibe c una solicitud correctamente.

Además, recibirá un correo electrónico en la dirección que haya datos personales, con los datos de la solicitud realizada para q tiene que registrarlo por la Spederamas de personcensab de ayudas

### Sede electrónica

Es requisito obligatorio e indispensable realizar el registro en l de la UGR, dentro del procedimiento establecido para ello:

- [programas de pe](https://sede.ugr.es/procs/Investigacion-Plan-propio.-Programas-de-personal/)rsonal
- [resto de ay](https://sede.ugr.es/procs/Investigacion-Plan-propio.-Programas-de-ayudas/)udas

[http://investigacion](http://investigacion.ugr.es/).ugr.es/

Para ayudas de la OnTRols://sede.ugr.es/procs/OTRI-Programa-de[ayudas-y-becas-a-la-Transfe](https://sede.ugr.es/procs/OTRI-Programa-de-ayudas-y-becas-a-la-Transferencia/)rencia/

A la Sede puede acceder mediante su certificado digital o con los acceso identificado de la Oficina Virtual de la UGR, la solicitud igualmente con cualquier método de entrada.

• En dicho registro hay quepinoquincaammaelal que estamos dirigiend la solicitud y el número de la saosligintaudo en el formulario del gestor de aplicaciones del plan propio.

Hay que adjuntar el do SoOn Lole TUD. PoDuFe puede descargar del email que recibe cuando finaliza una solicitud correctamente.

• ¿Cómo registrar una solicitud a través de la SEDE?

Para que una solicitud del Plan Propio sea válida, se tiene REGISTRO a travésse de electróniche la Universidad de Granad en el procedimiento:

- En la dirección web de la SEDE, según el programa:
	- [programas de pe](https://sede.ugr.es/procs/Investigacion-Plan-propio.-Programas-de-personal/)rsonal
	- [resto de ay](https://sede.ugr.es/procs/Investigacion-Plan-propio.-Programas-de-ayudas/)udas

#### 1. Procedimiento

Entre en: INICIAR EL PROCEDIMIENTO -> ACCESO (botón ro

Se puede entrarCeonificado DigioatbriUsuario y Clave UGR" (claves del acceso identificado de la UGR, con la figuigase ac [Virtual de la](https://oficinavirtual.ugr.es/ai/) UGR

#### 1.1. Con certificado digital

Se abrirá el diálogo para seleccionar el certificado digital i sistema.

El Certificado digital FNMT de Persona Física es la certifica expedida por la FNMT-RCM que vincula a su suscriptor con verificación de Firma y confirma su identidad. Consulte la w [https://www.sede.fnmt.gob.es/certificado](https://www.sede.fnmt.gob.es/certificados/persona-fisica)s/persona-fisica

Al iniciar este procedimiento el sistema intenta verificar qu componentes técnicos necesarios están correctamente insta poder autenticar al usuario.

La aplicación de Autofirma permite la firma en páginas de A Electrónica cuando se requiere la firma en un procedimiento Si tiene problemas con el reconocimiento del certificado dig entrar des dagios navegadores incluso desde otro ordenador si preciso, puesto que le puede dar fallos de configuración y n proceso.

IMPORTANTE osotros no tenemos acceso ni gestionamos la S Electrónica, por lo que no podremos ayudarle con los proble que pueda ocasionarle. Normalmente, suelen ser problemas de configuración/uso de certificados digitales o del correo e recibir el código de doble factor (este correo puede tardar). pueden ponerse en contacto por teléfono en el 958241010 o del CSIRC, Servicio de Informática de nuestra universidad) correo electró©nèomail

#### 1.2. Sin certificado digital: usuario y clave UGR

Aparece una pantalla distinta en la que hay que indicar los identificado de la UGR. Son los mismos que utilizamos para oficina virthutabs://oficinavirtual.ug/8.oels/adii/sponen de estos datos los profesores, estudiantes, pas y personal vinculado universidad. No son datos que podamos solicitar si no perte

#### 2. Completar el Registro

Una vez se haya comprobado que el usuario es correcto (ya certificado digital o por acceso identificado), aparece el for registro.

Todos los campos con \* son obligatorios, por lo que hay que que falten para poder continuar.

En el campo etalles de la solicialped recen:

- $\circ$  Exposición de hechosique PROGRAMA y el NÚMERO de s que ha obtenido rellenando el FORMULARIO de nuestra
- $\circ$  Petición: ndique la petición de registro de su solicitud, p a poner el programa y el número de solicitud que ha obt

IMPORTANTE i se trata de una NUEVA SOLICITUD es obligat el docume St@LICITUD. P @ JFe puede descargar del email que se envía cuando finaliza una solicitud correctamente. Si se tra SUBSANACIÓN o COMPLETAR solicitud, puede adjuntar los (que se firmarán digitalmente en el envío)

Al completar todos los campos, podemos enviar la solicitud, una página en la que el sistema está REGISTRANDO la solicitud.

### 3. Comprobación

Si el procedimiento se ha completado correctamente, aparec de confirmación finalizando el proceso. Recibimos un email confirmación de la solicitud que acabamos de realizar en el electrónico que tengamos registrado con los datos personale Además podremos consultar este expediente Mèr Sedenlace de dentro de la página principal de la Sede Electrónica: [https://sede.ugr.es/sede\\_mi\\_sede](https://sede.ugr.es/sede_mi_sede_portada.html)\_portada.html

y comprobar que nuestra solicitud está correctamente regista

#### 4. Si no consigues hacer el registro

En última instancia, si el usuario no pued tei fodoat de on ed riguintal para acceder a la sede electrónica (por ejemplo, porque se extranjero) y tampoco pertenece a la Universidad de Granad con los datos de acceso identificado, puede realizar el regi otra personasiempre y cuando adjunte mento firmado por el solicitante en el que autodicea persona a realizar el registr

La persona que realice la solicitud en su nombre podrá acce certificado digidadon el usuario y la contraseña de la Oficina pertenece a esta universidad.

Para más cuestiones puede ponerse en contacto con nosotro [planpropio@u](http://investigacion.ugr.esplanpropio@ugr.es)gr.es